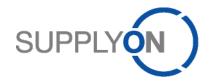

# **Handout for SupplyOn Services**

# **Business Directory, Performance Monitor, Sourcing**

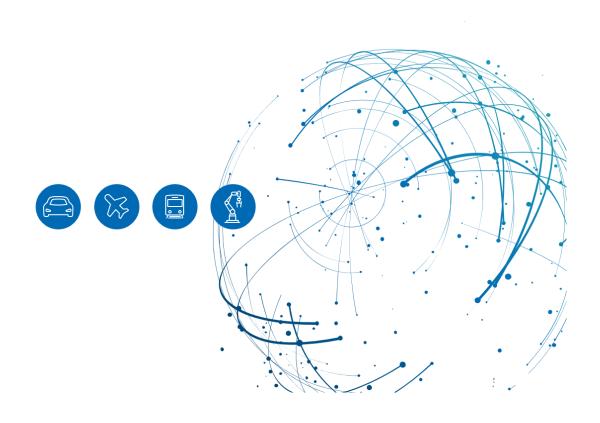

# **Table of Contents**

| 1   | About this manual                                   | 3  |
|-----|-----------------------------------------------------|----|
| 1.1 | Intended Audience                                   | 3  |
| 1.2 | Typographical and Graphical Conventions             | 3  |
| 1.3 | Abbreviation                                        | 3  |
| 2   | What can I do in the Business Directory?            | 4  |
| 2.1 | Edit supplier profile                               | 4  |
| 2.2 | Store and update certificates                       | 6  |
| 2.3 | Answering surveys                                   | 7  |
| 3   | How to create a bid? (Sourcing)                     | 9  |
| 3.1 | Creating a bid online                               | 9  |
| 3.2 | Downloading, editing, uploading and submitting bids | 11 |
| 3.3 | Adding attachments                                  | 12 |
| 3.4 | Editing a Cost Breakdown Sheet (CBS)                | 13 |
| 3.5 | Start a discussion                                  | 13 |
| 4   | How do I read my rating data? (Performance Manager) | 14 |
| 4.1 | Overview                                            | 14 |
| 4.2 | Operative Bewertung                                 | 16 |

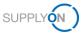

# 1 About this manual

This handout contains the SupplyOn modules which are trained online. The document serves as a reminder and does not claim to be complete.

#### 1.1 Intended Audience

Participants of Online training for Bosch Rexroth supplier.

# 1.2 Typographical and Graphical Conventions

The following typographical conventions are used throughout this manual:

| Example     | Meaning                                                  |
|-------------|----------------------------------------------------------|
| Screen Text | Text visible in the user interface becomes <b>bold</b> . |
| Reference   | References are displayed in italics.                     |

#### 1.3 Abbreviation

| Abbreviation | Sense                            |
|--------------|----------------------------------|
| CBS          | Cost Breakdown Sheet (Sourcing)  |
| CSV          | Character-separated-values       |
| ERP          | Enterprice-Resource-Planning     |
| IE           | Internet Explorer                |
| PDF          | Portable Document Format         |
| PPM          | Parts per million (defect parts) |

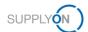

# 2 What can I do in the Business Directory?

In the Business Directory, you can maintain your supplier profile and store and update your certificates. If the customer invites you to a survey, edit it in the Business Directory.

The user with the role 'BusinessDirectorySupplierStandard' automatically receives an e-mail notification as soon as a new survey has been sent by the customer and is able to edit the supplier profile.

# 2.1 Edit supplier profile

- 1. Open a browser (IE or Chrome)
- 2. enter supplyon.com
- 3. register with SupplyOn

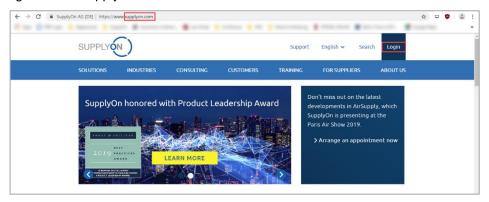

Figure: Chrome / SupplyOn Home Page

#### 4. Enter your User ID and Password

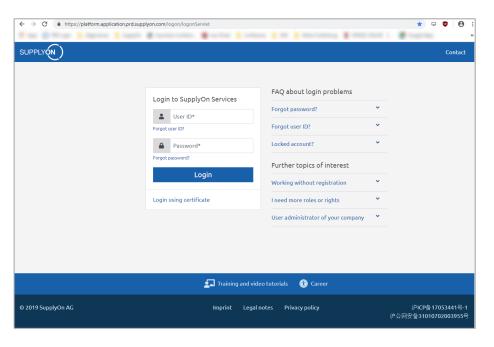

Figure: Chrome / Login Screen

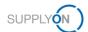

5. Open the SupplyOn Service Business Directory

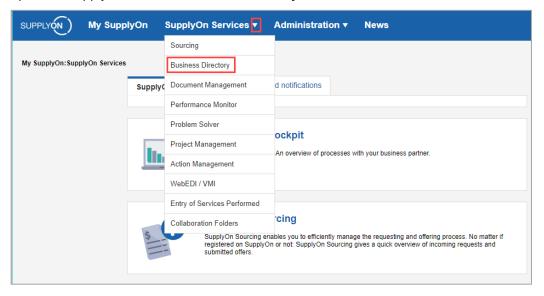

Figure: My SupplyOn:SupplyOn Services / Dropdown menu

**Note:** if you work with the elnvoice service, we advise you to maintain the following master data.

To avoid entering your tax information repeatedly, enter it once in the Business Directory.

6. Open the tabs 'My profile' and 'Address',

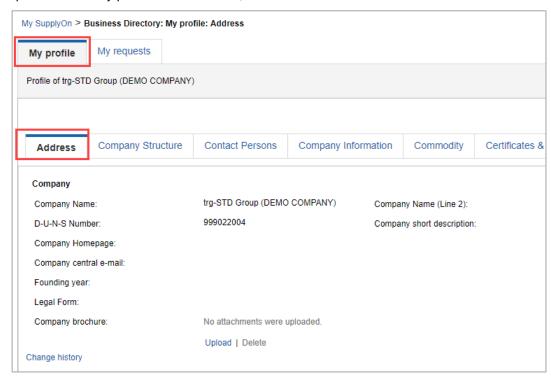

Figure: Business Directory: Myprofile: Address

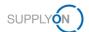

- 7. scroll down to Change Company Data,
- 8. Enter your VAT number and if available the Commercial registration number
- 9. and save your entries.

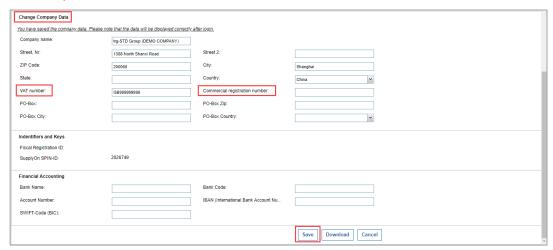

Figure: Business Directory: Myprofile: Address / Change Company Data

## 2.2 Store and update certificates

- 10. Scroll to the top and click the tab Certificates & Audit
- 11. Open a certificate category, in this example **ISO/IEC 17025**, fill the relevant data and upload the certificate.

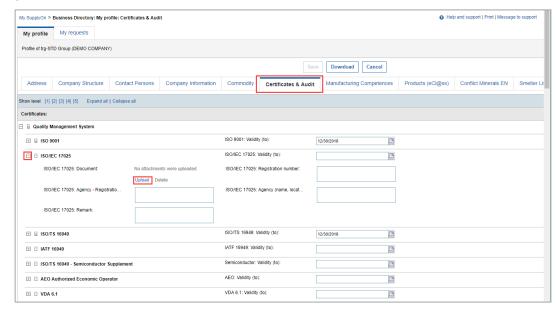

Figure: Business Directory: Myprofile: Certificates & Audit / ISO/IEC 17025

Update the Validity (to) field on a regular basis.

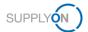

# 2.3 Answering surveys

The customer can send you surveys on various topics. You will receive an e-mail notification when a new survey is available.

- 12. Open the email
- 13. and click on the link.
- 14. Enter your password.

The survey is open.

15. Fill in the survey accordingly and send your answer.

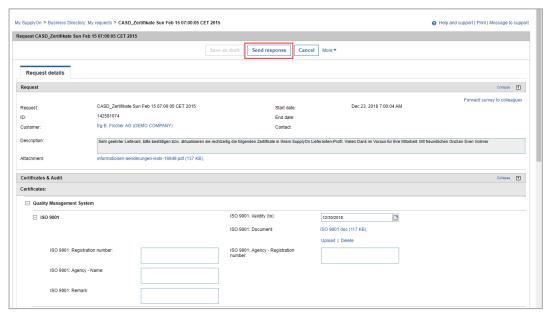

Figure: Business Directory: My requests / Request details

Alternatively you can open a survey directly from Business Directory.

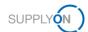

#### 16. Click the tab My requests

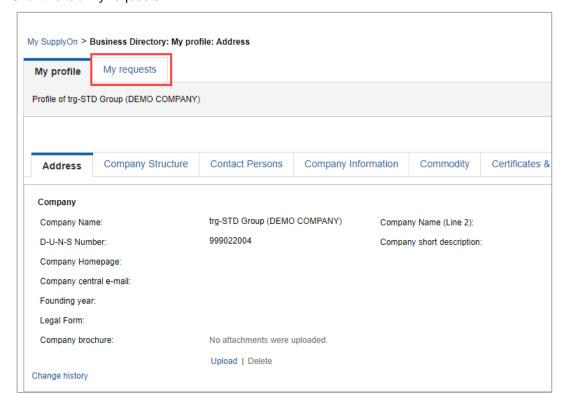

Figure: Business Directory: My requests

All surveys received so far are displayed.

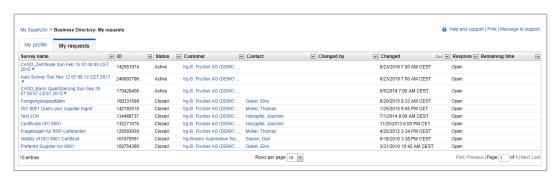

Figure: Business Directory: My requests / Overview of all surveys

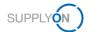

# 3 How to create a bid? (Sourcing)

The customer invites you to a request for quote. The customer responsible receives an e-mail from the SupplyOn portal. The company administrator for SupplyOn can define the customer responsible and determine which person is responsible for which customer. If you have any questions, please contact your administrator.

# 3.1 Creating a bid online

To place a bid quickly:

- 1. Open the email
- 2. and click on the link.
- Enter your User ID and password. The bid is open.
- 4. Click Enter bid line items

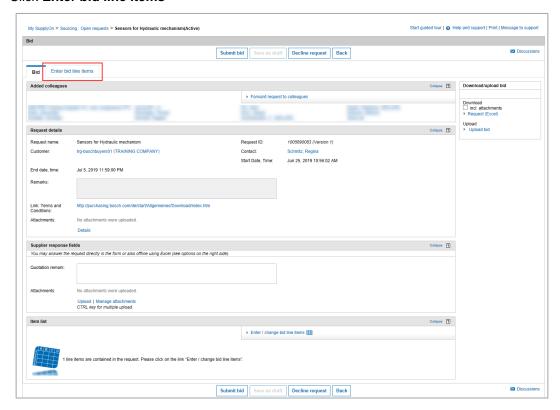

Figure: Sourcing: Open requests

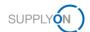

5. Fill the mandatory fields and confirm with **OK** 

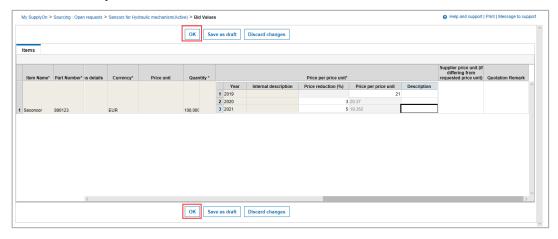

Figure: Sourcing: Open requests / Bid Values

#### 6. Click Submit bid.

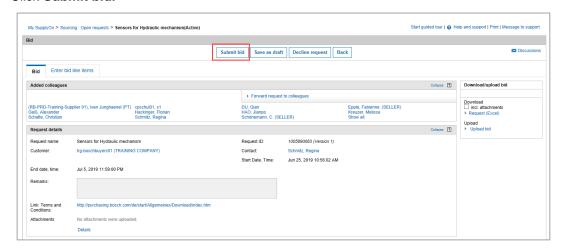

Figure: Sourcing: Open requests / Submit Bids

Note: each customer has different mandatory fields and different request templates

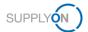

# 3.2 Downloading, editing, uploading and submitting bids

#### To download a bid first in Excel:

- 7. Open the E-Mail
- 8. And click on the link
- 9. Enter your User ID and password

The bid is open

10. Click Request (Excel)

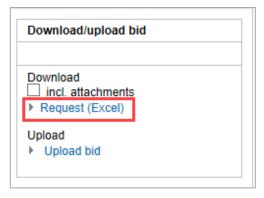

Figure: Download/upload bid

11. If you want to download a request with attachments at the same time, check the **Include** attachments box and click on **Request (Excel).** 

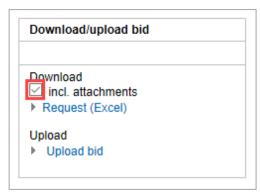

Figure: Download/upload bid with attachments

A ZIP file is downloaded with the request in Microsoft Excel format and the corresponding attachments. Fill the mandatory fields with your information.

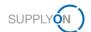

#### 12. Click Upload bid

| Download/upload bid                            |  |
|------------------------------------------------|--|
| Download ☐ incl. attachments ▶ Request (Excel) |  |
| Upload  Upload bid                             |  |

Figure: Download/upload bid

You have two alternatives:

- 13. upload a bid and check it in the system before you send it,
- 14. or set the checkbox at Submit bid immediately to send it directly.

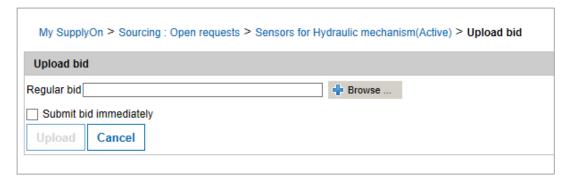

Figure: Upload bid

# 3.3 Adding attachments

You can add your attachments at any time in the section **Supplier response fields**. There is no limit, the customer decides which file types are allowed.

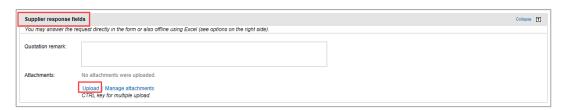

Figure: Sourcing: Open requests / Supplier response fields

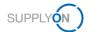

## 3.4 Editing a Cost Breakdown Sheet (CBS)

Each request may look different. Some have a CBS, others don't. The cost breakdown sheets differ per customer.

If a second tab appears in the bid positions, there is a CBS available.

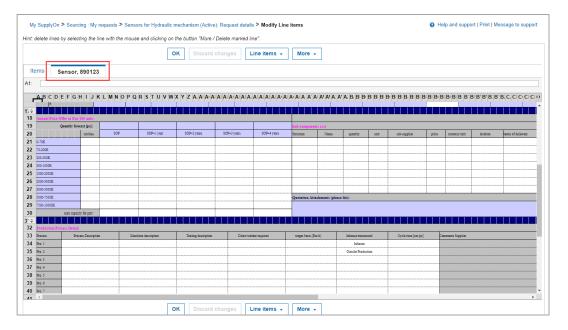

Figure: Sourcing: My requests / Modify Line Items / Cost Break Down Sheet

**Note:** only if all mandatory fields in the CBS are filled out, the bid can be submitted.

#### 3.5 Start a discussion

You can start a so-called object-related discussion with your customer. For example, if you still need technical specifications from your customer, do not request them via your personal e-mail account, but instead start a discussion in SupplyOn.

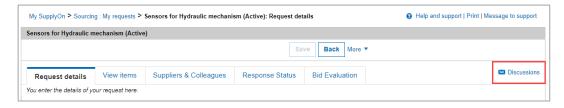

Figure: Sourcing: My requests / Requests details / Discussions

**Advantage:** all Sourcing users see the open discussions and have immediate access to the relevant data.

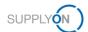

# 4 How do I read my rating data? (Performance Manager)

Your customer collects internal evaluation data that is valid for all suppliers. Usually the delivery performance, correct quantity and punctual delivery, as well as ppm's or the punctual processing of Sourcing bids are evaluated. Each customer has his own evaluation system and key figures.

This data is sent to SupplyOn once a month and graphically prepared for you.

The Customer Responsible receives an e-mail from the SupplyOn Portal. The company administrator for SupplyOn can define the customer respossible and determine which person is responsible for which customer. If you have any questions, please contact your administrator.

This handout serves as a reminder and does not claim to be complete. Therefore, not all steps are described in detail, only individual points are highlighted.

Please note that the settings of your customers may differ from those of the illustrations.

- 1. Open the E-Mail
- 2. Click the link.
- 3. Enter your User ID and password

#### 4.1 Overview

The screen with the overview is displayed.

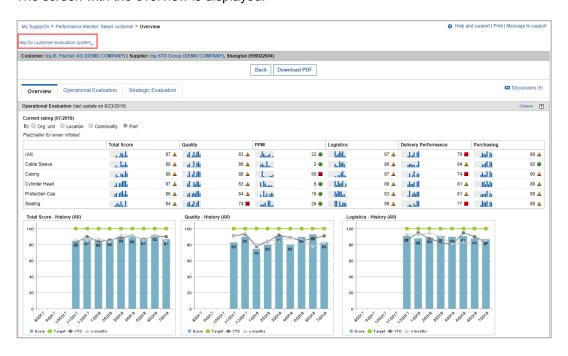

Figure: Performance Monitor: Select customer >Overview / Help for customer evaluation system

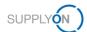

Note: We recommend to first read the document 'Help on the customer's rating system'.

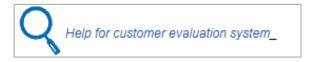

The composition of the key figures and the resulting status is determined individually by each customer.

To support you in your continuous improvement process you will find at the end of the page 'Overview' the 'Worst results of the current evaluation'.

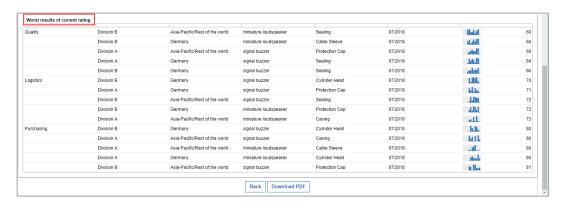

Figure: Performance Monitor: Select customer > Overview / Worst results of current rating

You can download the overview as a pdf document at any time.

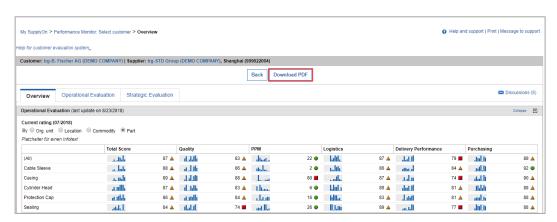

Figure: Performance Monitor: Select customer > Overview / Download PDF

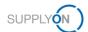

# 4.2 Operational Evaluation

4. Open the Operational Evaluation

In the Operational Evaluation you can display all the details with a single click.

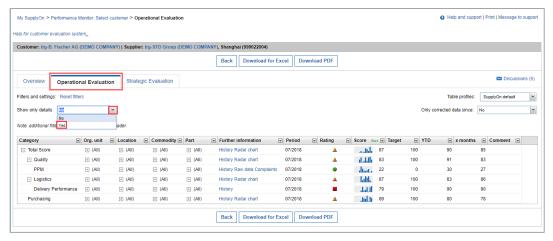

Figure: Performance Monitor: Select customer > Operational Evaluation

You can view historical data, raw data and, if the customer uses this functionality, complaints.

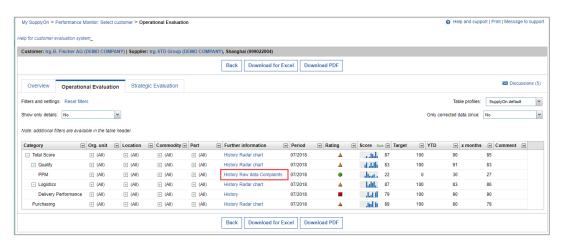

Figure: Performance Monitor: Select customer > Operational Evaluation / History, Raw Data, Complaints

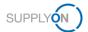

From the **History**, you can start a discussion with your customer, often referred to as 'social collaboration'.

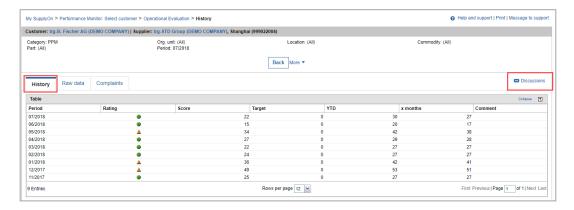

Figure: Performance Monitor: Select customer > Operational Evaluation / History / **Discussions** 

The filtering of evaluation data is possible.

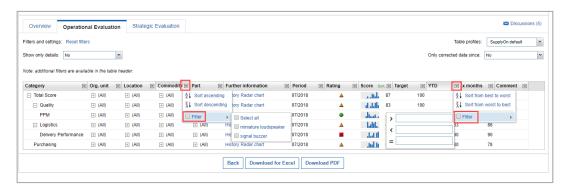

Figure: Performance Monitor: Select customer > Operational Evaluation / Filter Criteria

You can save the settings as a table profile

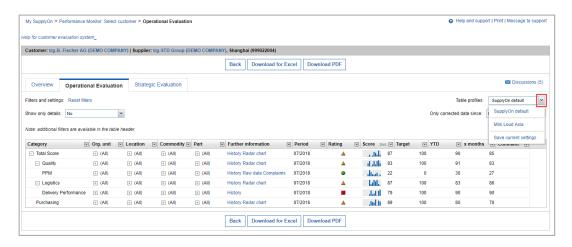

Figure: Performance Monitor: Select customer > Operational Evaluation / Table profiles

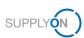